# Moraine Valley Community College Employee Professional Development Training Guide

#### **MVConnect**

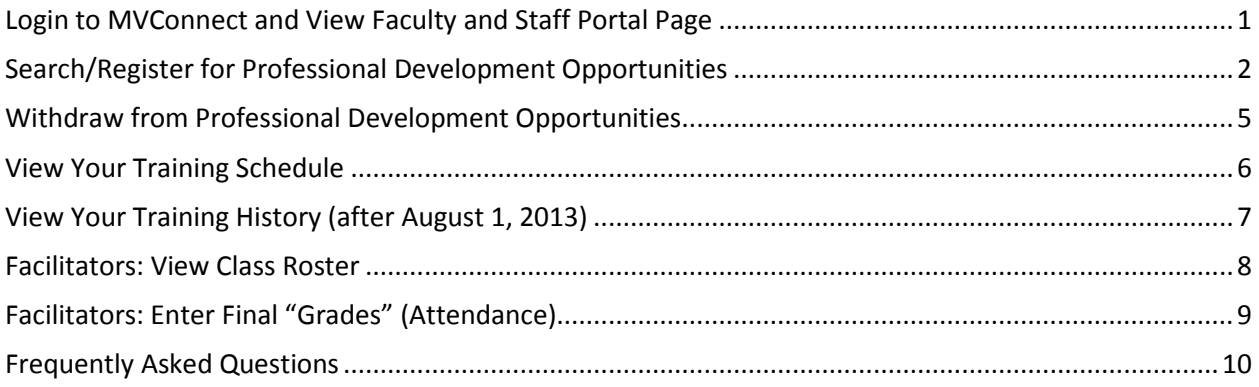

#### **Training Manager (Archive)**

*Training Manager will be available for archival purposes until the end of the Fall 2013 semester.*

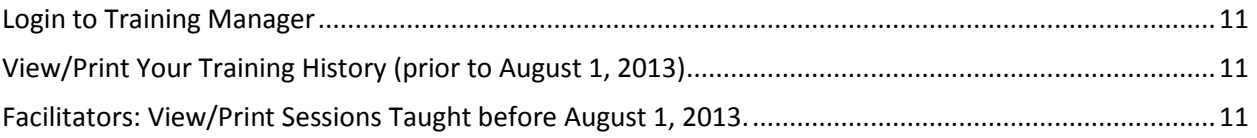

# MVConnect

#### <span id="page-1-0"></span>**Login to MVConnect and View Faculty and Staff Portal Page**

1. **Login** to MVConnect at [http://mvconnect.morainevalley.edu.](http://mvconnect.morainevalley.edu/)

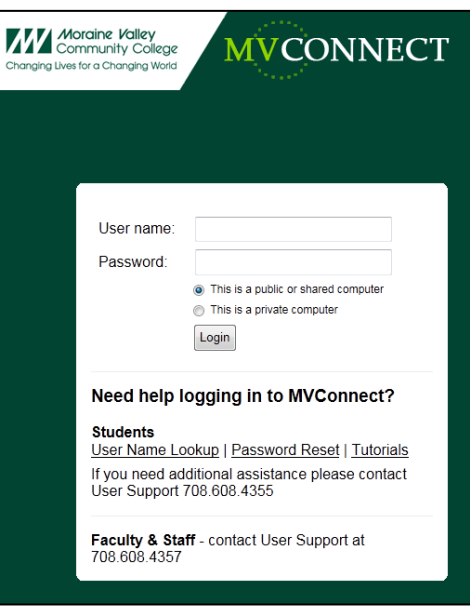

2. Go to the **Faculty and Staff** portal page.

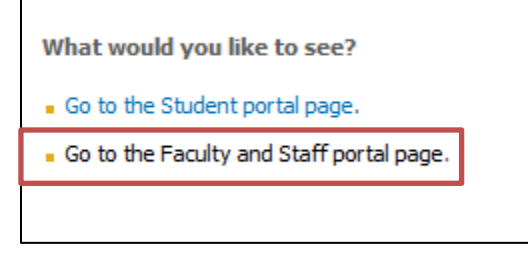

### <span id="page-2-0"></span>**Search/Register for Professional Development Opportunities**

- 1. Go to the **Faculty and Staff** portal page.
- 2. In the Self-Service area:
	- Click **Students.**
	- Click **Registration.**
	- Click **Search, register, and pay for Non-Credit classes.**

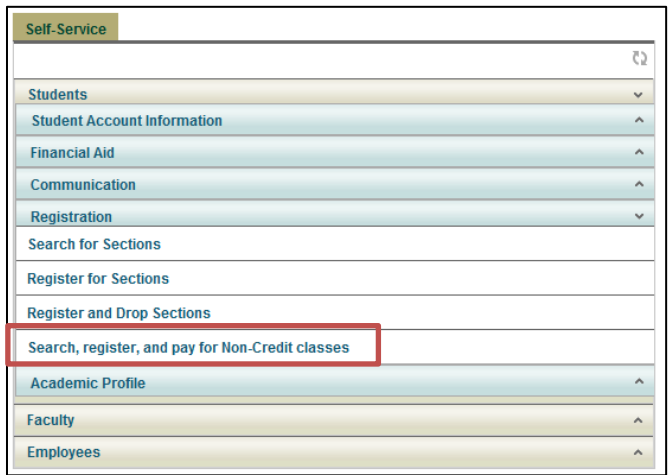

- 3. To view a list of all professional development opportunities:
	- Under topic code, click **MVCC EMPL Professional Dev.**
	- Click **Submit.**

*Tips:*

- *The MVCC EMPL Professional DEV topic code is at the bottom of the list.*
- *To narrow the results, you may also search by keyword or course code number.*
- *All Employee Professional Development opportunities course codes start with CTLF, CTLE, or EMPL.*

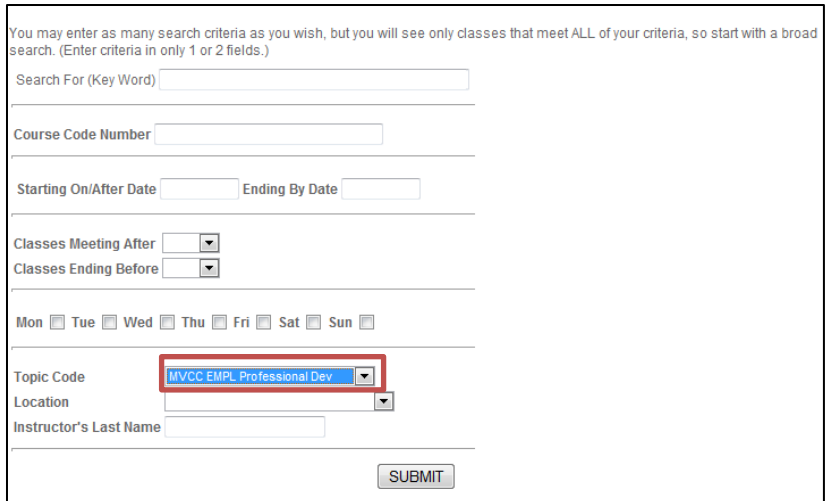

- 4. To register in a section:
	- **Check** the box to the left of the Course Name.
	- Click **Submit.**

*Tips:*

*Click the Course Name and Title for detailed section information.*

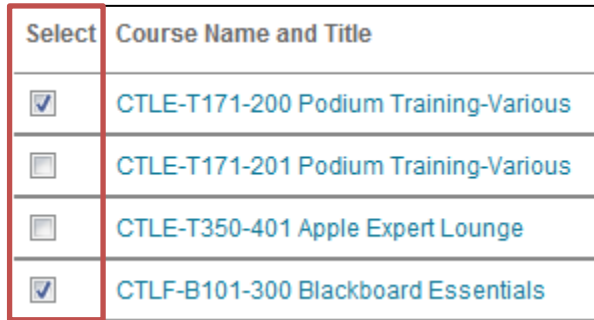

5. Complete "Additional Registration Info." screen (optional) and click **Submit**.

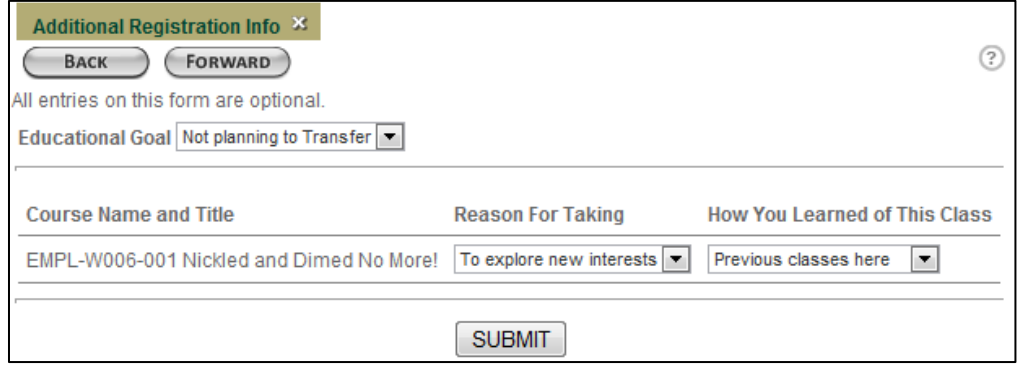

- 6. On the "Pay for Classes" screen:
	- Finalize registration by choosing **Register now (check out)**.
	- Click **Submit**.

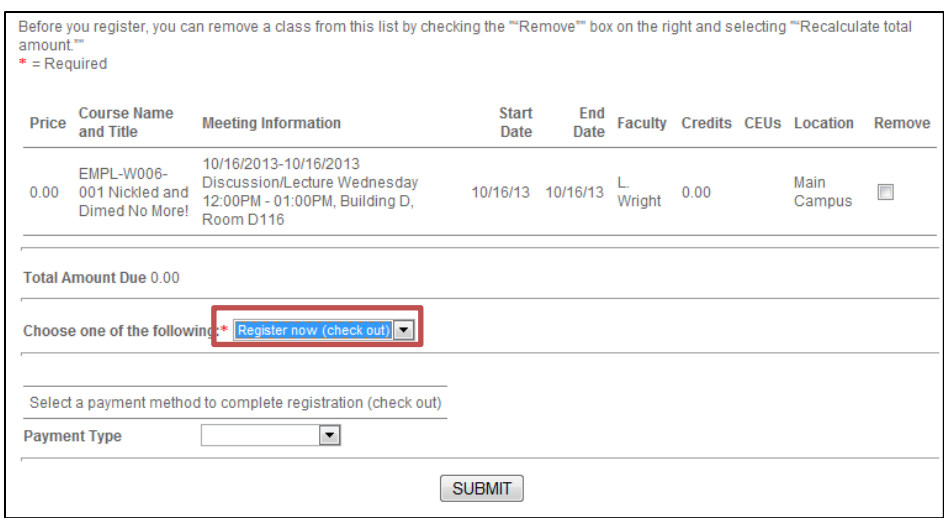

7. The "Class Acknowledgment" screen will confirm your registration. Click **OK**. *Tip: You will also receive a "Class Acknowledgement" email from admissions@morainevalley.edu to acknowledge your registration.*

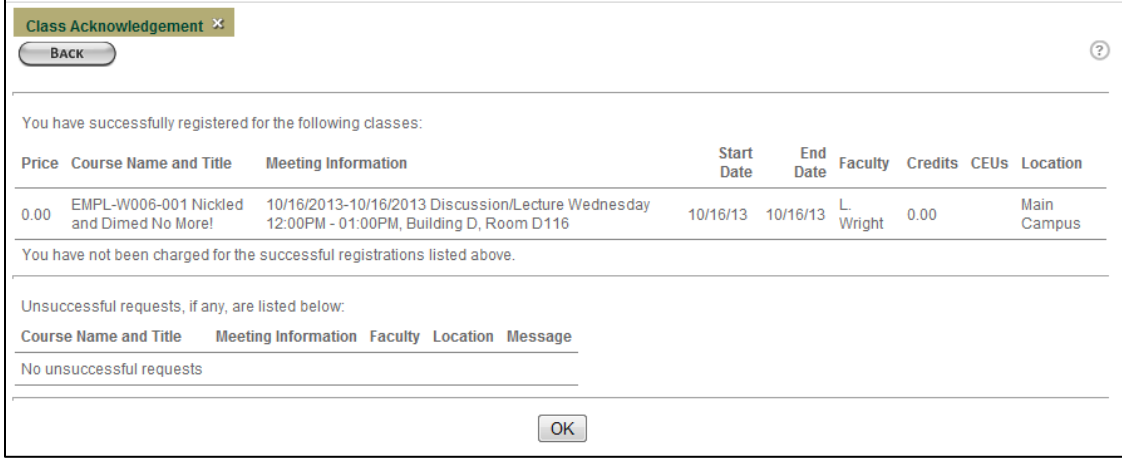

#### <span id="page-5-0"></span>**Withdraw from Professional Development Opportunities**

- 1. Go to the **Faculty and Staff** portal page.
- 2. In the Self-Service area:
	- Click **Students.**
	- Click **Registration.**
	- Click **Register and Drop Sections.**

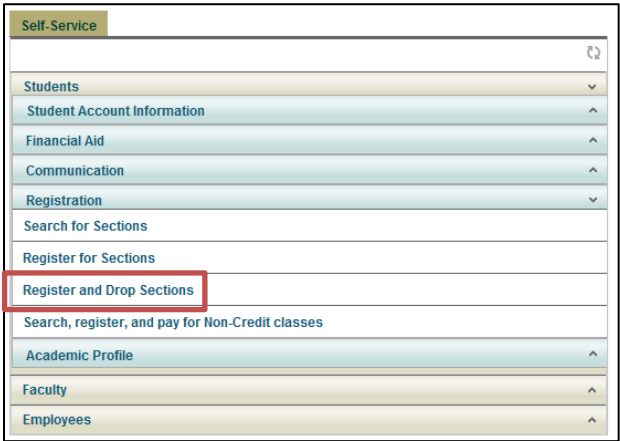

3. Under the Current Registrations area, **check** the "Drop" checkbox to the left of the section you want to remove from your schedule. Click **Submit**.

*Note: If you have been pre-registered in a workshop, you may not be able to drop it.* 

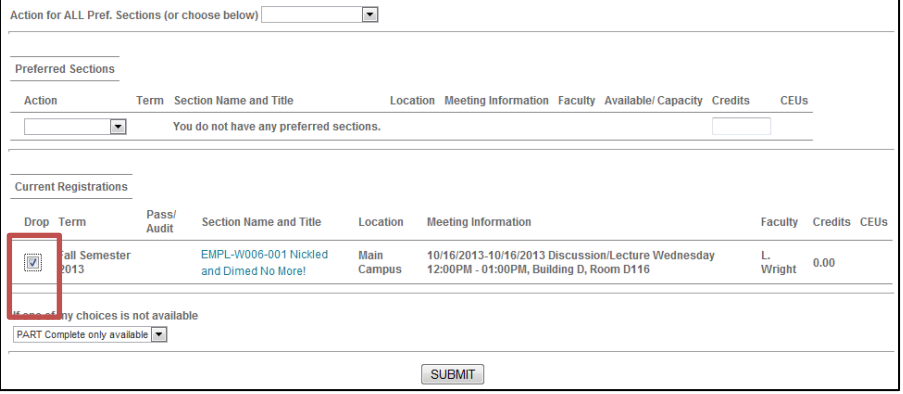

4. You will receive a confirmation that you have dropped the section. Click **OK**.

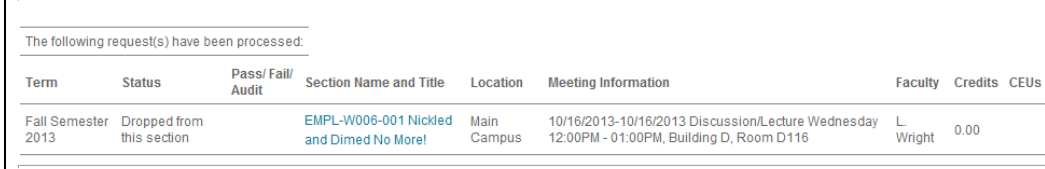

## <span id="page-6-0"></span>**View Your Training Schedule**

- 1. Go to the **Faculty and Staff** portal page.
- 2. In the Self-Service area:
	- Click **Students.**
	- Click **Academic Profile.**
	- Click **My Class Schedule.**

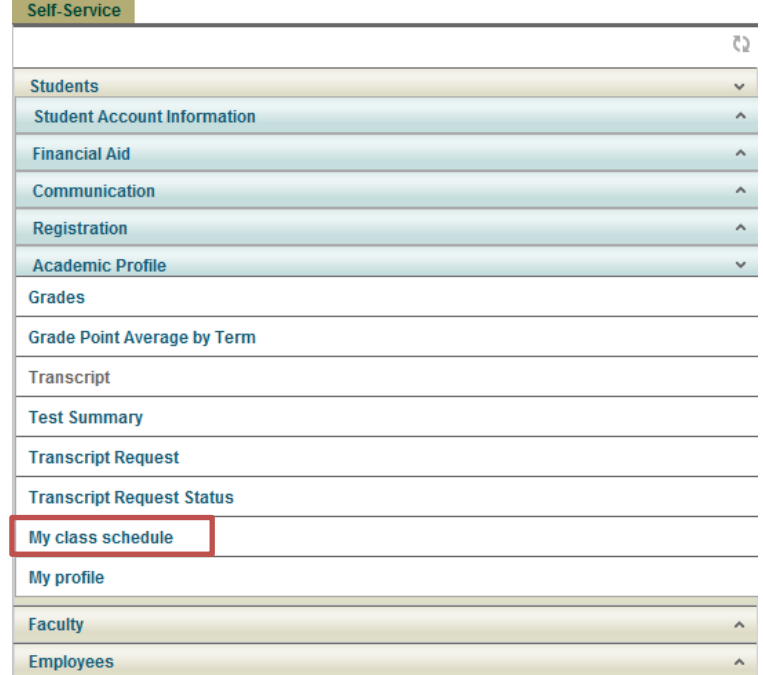

3. Choose **term** and click **Submit**.

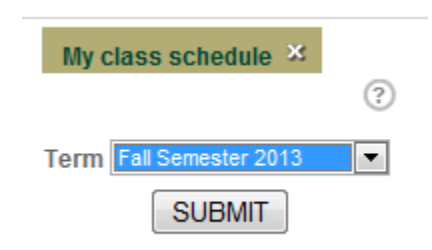

### <span id="page-7-0"></span>**View Your Training History (after August 1, 2013)**

- 1. Go to the **Faculty and Staff** portal page.
- 2. In the Self-Service area:
	- Click **Students.**
	- Click **Academic Profile.**
	- Click **Transcript.**

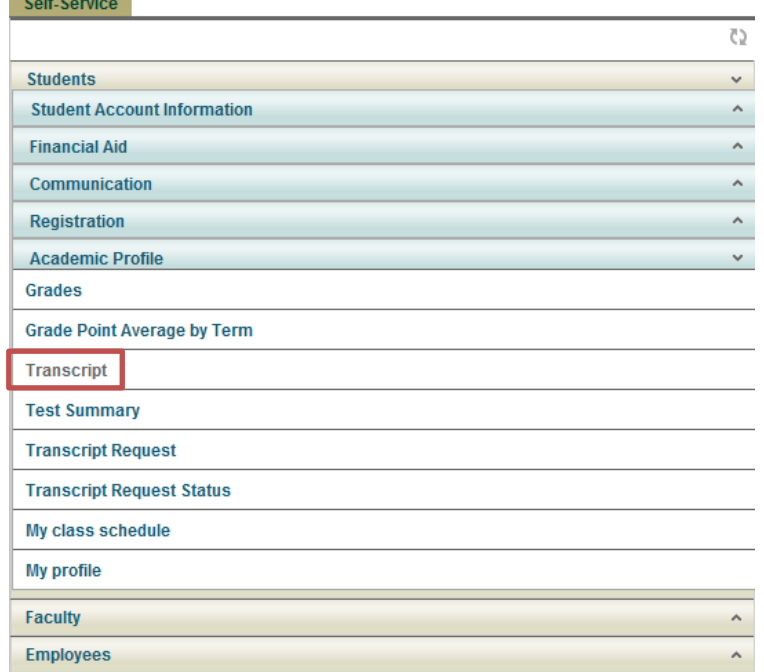

3. For the transcript type, choose **NCTR Non-Credit Transcript** and click **Submit**.

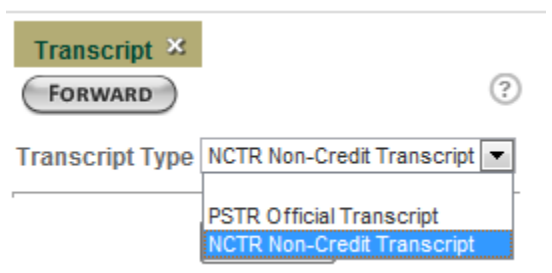

### <span id="page-8-0"></span>**Facilitators: View Class Roster**

- 1. Go to the **Faculty and Staff** portal page.
- 2. In the Self-Service area:
	- Click **Faculty.**
	- Click **Faculty Information.**
	- Click **Class Roster.**

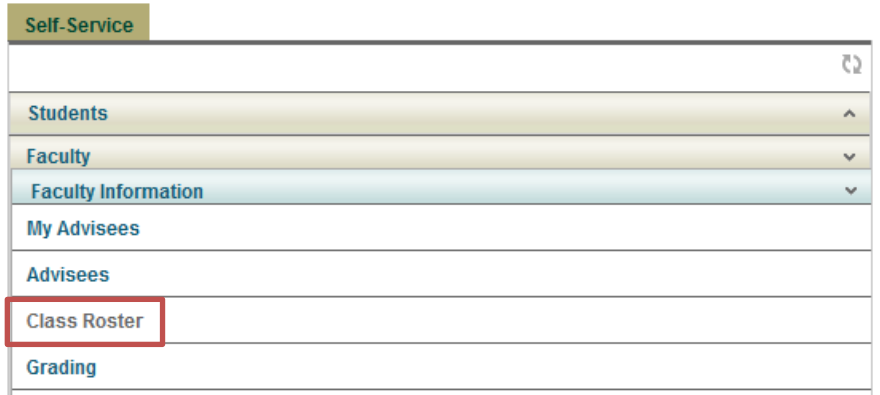

#### 3. Click **Section Name and Title**

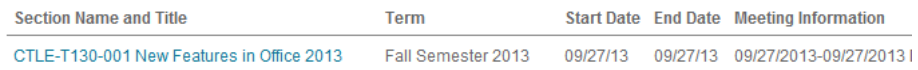

### <span id="page-9-0"></span>**Facilitators: Enter Final "Grades" (Attendance)**

- 1. Go to the **Faculty and Staff** portal page.
- 2. In the Self-Service area:
	- Click **Faculty.**
	- Click **Faculty Information.**
	- Click **Grading.**

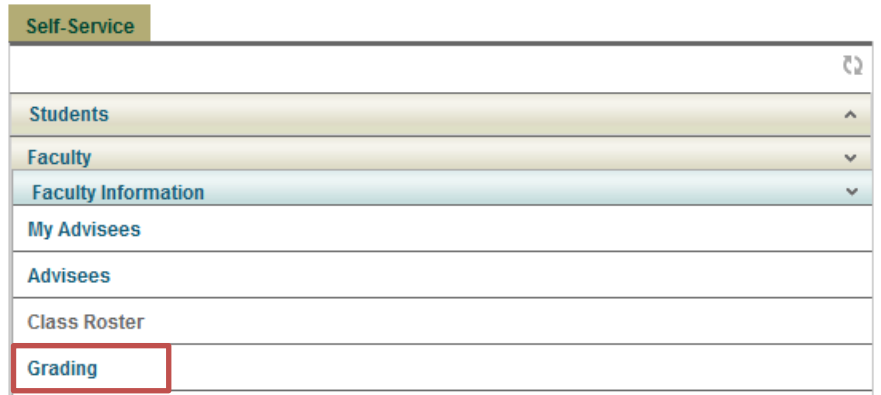

3. Select **Term** and click **Submit**.

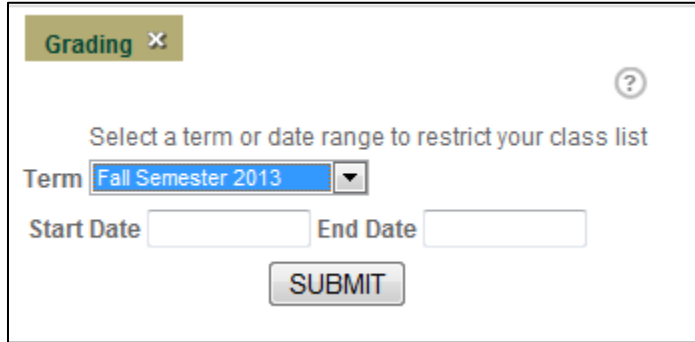

- 4. From the "Final or Midterm/Intermediate" list choose **Final**. Choose **Course** and click **Submit**.
- 5. Enter one of the following grades for each participant:

**Y**: Attended

**N**: Did not attend

*If a participant attended your workshop but is not on your grade list please inform the Center for Teaching and Learning.*

#### <span id="page-10-0"></span>**Frequently Asked Questions**

- 1. Who should I contact if I do not have access to MVConnect? Please contact the Help Desk at 708-608-HELP (4357)
- 2. Who should I contact if I have a hold on my account? Please contact the Office specified in the hold notice.
- 3. Can I register in a workshop that has already started? No. You may not register in a class after it is has started.
- 4. Can I register in a workshop if there are no seats available? You will not be able to register for a workshop if it is full.
- 5. What does a Y or N mean on my transcript? Y: Attended the workshop N: Did not attend the workshop

Please direct all other questions to the Center for Teaching and Learning at 708-974-5347.

# Training Manager

#### <span id="page-11-0"></span>**Login to Training Manager**

1. Login to Training Manager at [https://tmweb.morainevalley.edu](https://tmweb.morainevalley.edu/)

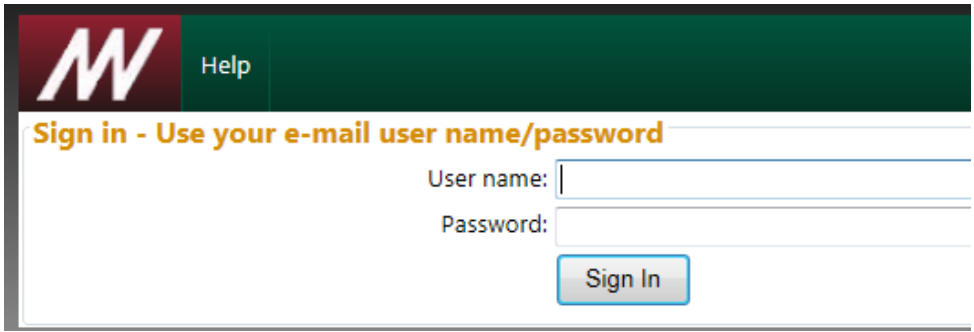

### <span id="page-11-1"></span>**View/Print Your Training History (prior to August 1, 2013)**

- 1. Login to Training Manager [https://tmweb.morainevalley.edu.](https://tmweb.morainevalley.edu/)
- 2. Click **History** link.

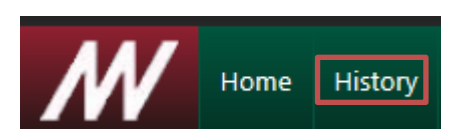

3. Print a copy for your records.

### <span id="page-11-2"></span>**Facilitators: View/Print Sessions Taught before August 1, 2013.**

- 1. Login to Training Manager at [https://tmweb.morainevalley.edu.](https://tmweb.morainevalley.edu/)
- 2. Click **Instructors** link.

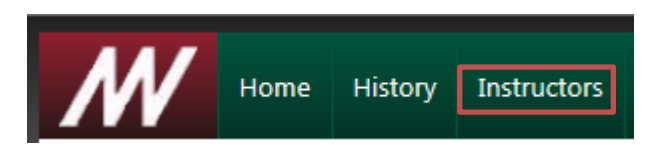

3. Print a copy for your records.